附件 2

## 创新创业实践学分申报指南

#### (老师使用)

特别注意:

1、认定学分的老师请定期登陆系统查看学生申报情况,规定每月月底前务必处理完成当月的学生 申请。

2、请使用 Chrome 或多内核浏览器的"极速模式"使用本系统。

登陆教务处主页"本科教学一体化平台"点击"创新创业实践学分管理",输入帐号、密码。

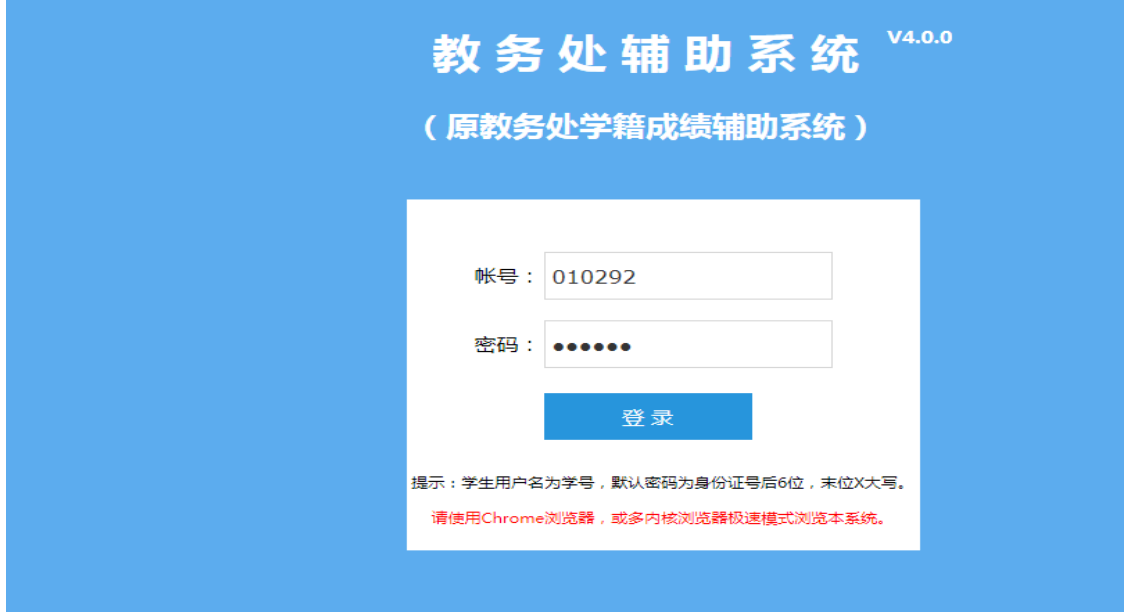

点击"当前任务"一栏。看到右侧有学生申请学分的信息,点击"业务办理"一栏。(如下图)

|                                                |         |           | ■■■■豆米目家  芯又土床け以MSQUSQIPH):(中心如所PUT公共HSSPIVE以床け) | ✔ メキ休け |      | <b>JFDM37D/17730E/JN</b> |        |                     |
|------------------------------------------------|---------|-----------|--------------------------------------------------|--------|------|--------------------------|--------|---------------------|
| ● 山東農業大學<br><b>TUREFIELD AGENCY EXPLORANCE</b> |         |           |                                                  |        |      |                          |        | 欢迎使用本系统, 信息科学与工程    |
| 主菜单                                            | 《 命我的主页 | ×<br>当前任务 |                                                  |        |      |                          |        |                     |
| 5 教务处系统                                        | - 任务类型  |           | 检索信息 (ctrl+f可快速查询)                               |        | 任务环节 | 业务办理                     | 查看当前进度 | 创建时间                |
| □ LD 创新学分                                      | 创新学分申请  |           | 20153677-周英                                      |        | 学院审核 | 业务办理                     | 查看当前进度 | 2016-11-15 10:14:47 |
| <b>国原始数据</b>                                   |         |           |                                                  |        |      |                          |        |                     |
| 图 分类汇总                                         |         |           |                                                  |        |      |                          |        |                     |
| 国教师指导统计                                        |         |           |                                                  |        |      |                          |        |                     |
| 中语中间                                           |         |           |                                                  |        |      |                          |        |                     |
| 田当前任务                                          |         |           |                                                  |        |      |                          |        |                     |
| ⊕ ● 权限控制                                       |         |           |                                                  |        |      |                          |        |                     |
| ⊕ ■ 用户信息                                       |         |           |                                                  |        |      |                          |        |                     |
|                                                |         |           |                                                  |        |      |                          |        |                     |
|                                                |         |           |                                                  |        |      |                          |        |                     |
|                                                |         |           |                                                  |        |      |                          |        |                     |
|                                                |         |           |                                                  |        |      |                          |        |                     |
|                                                |         |           |                                                  |        |      |                          |        |                     |

进入界面后,首先点击审批提示,查看学校对此类型申报的有关要求,然后根据学生提交的材料, 进行认定,驳回的必须填写批注,否则不能操作。

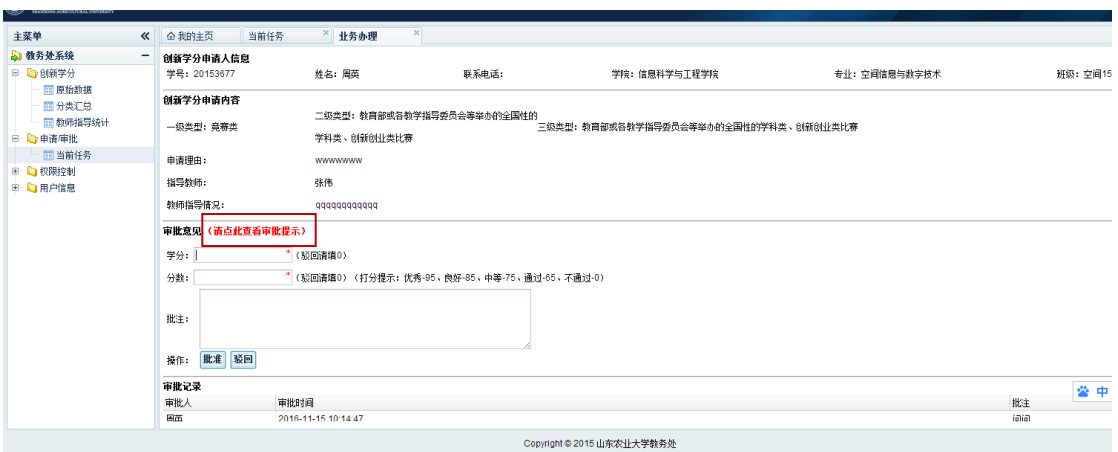

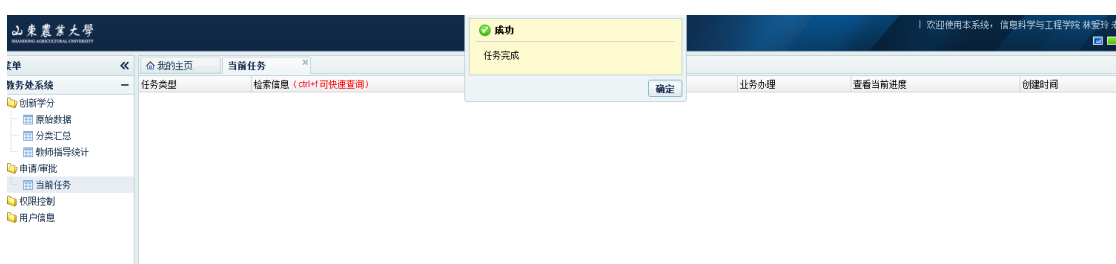

#### 说明:需要校团委、校报、体艺学院审核的,只填写审批意见,确认学生申请内容是否真实性即可。

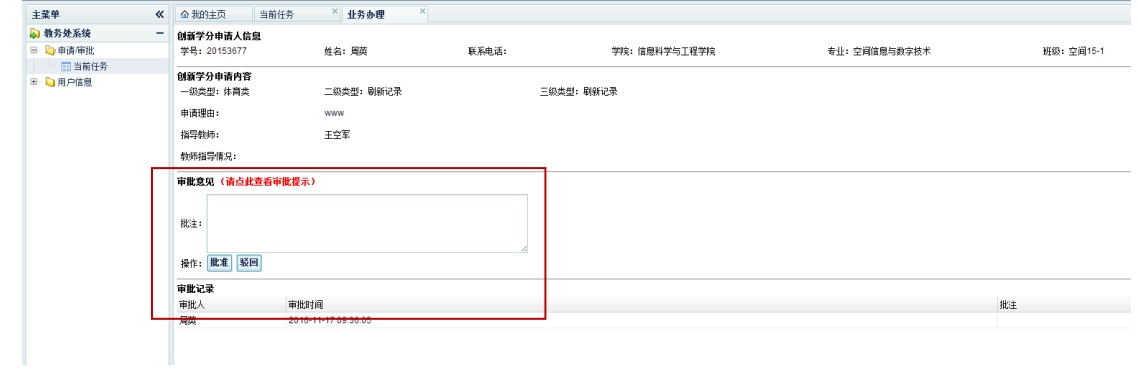

# 创新创业实践学分申报说明书

### (学生使用)

特别注意:

1、请使用 Chrome 或多内核浏览器的极速模式使用本系统。

2、创新创业实践学分申报提交后,提交申请的当月月底前,学校会对其认定。如超过时间未认定 的,请联系学院。

登陆教务处主页"本科教学一体化平台"点击"创新创业实践学分管理",输入帐号、密码。

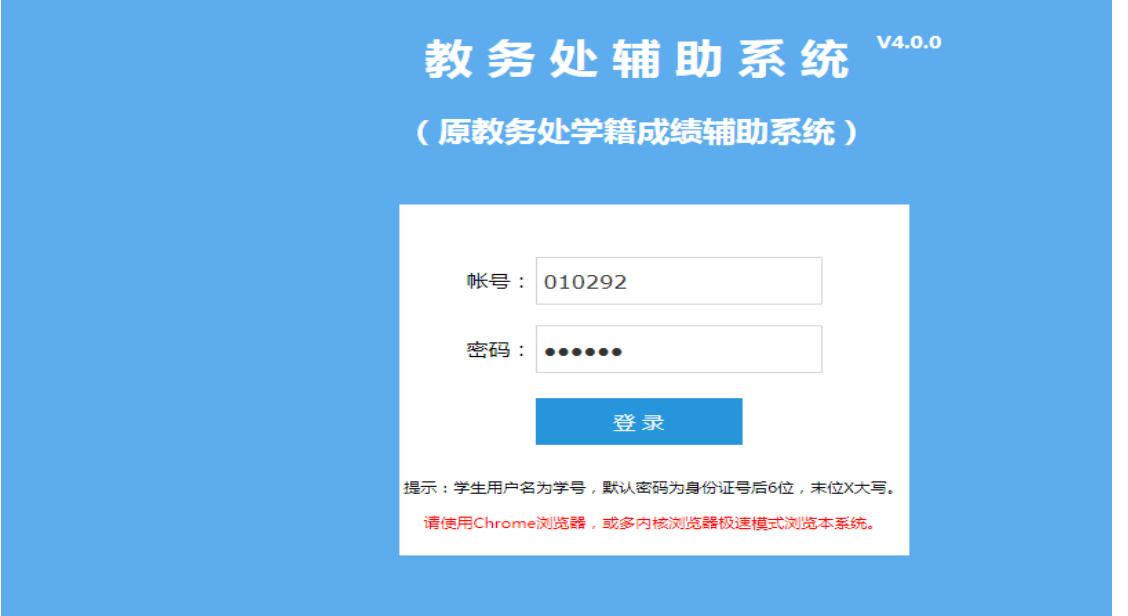

点击"创新学分管理"一栏。(如下图)

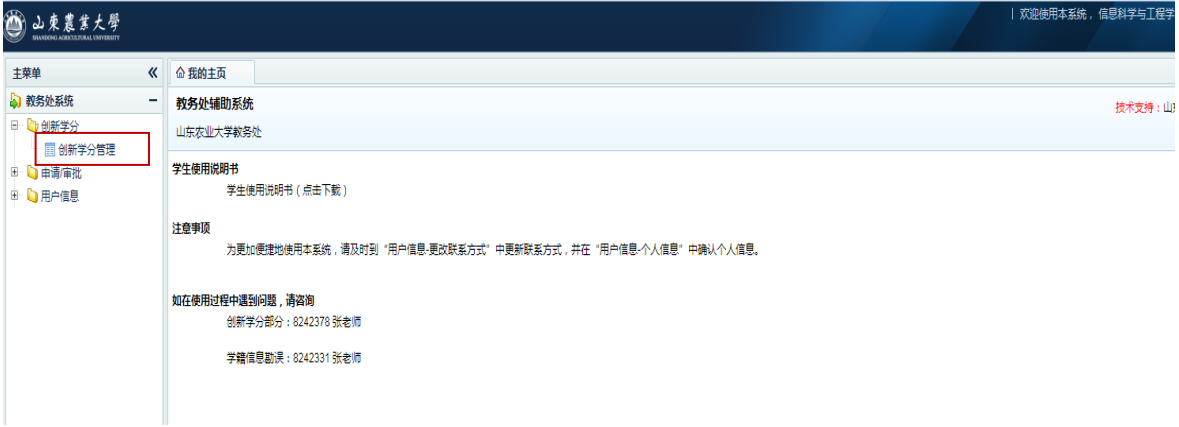

点击"添加申请"一栏。在这里可以查看创新学分状态。(如下图)

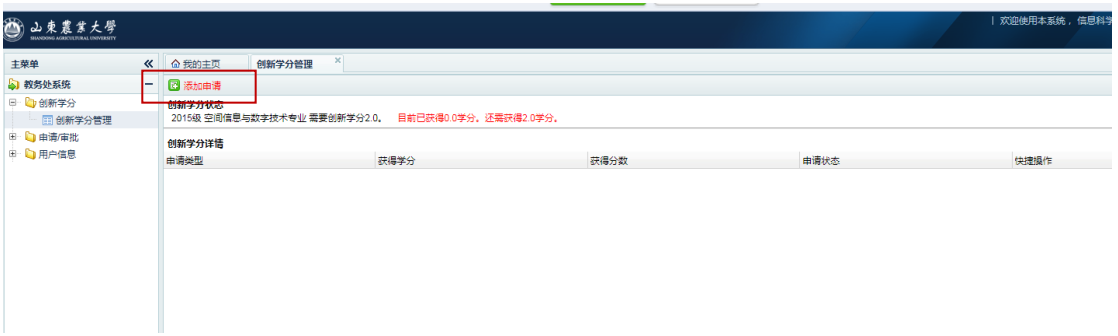

根据下拉菜单的要求,填写所要申报学分的情况。点击"一级类型"后,左边出现相应类型的申报 说明。"指导教师"一栏,请具体填写老师指导的内容及学时数。如申报的项目确无老师进行指导 的,可不填。填写完成点击右下角"下一步"。

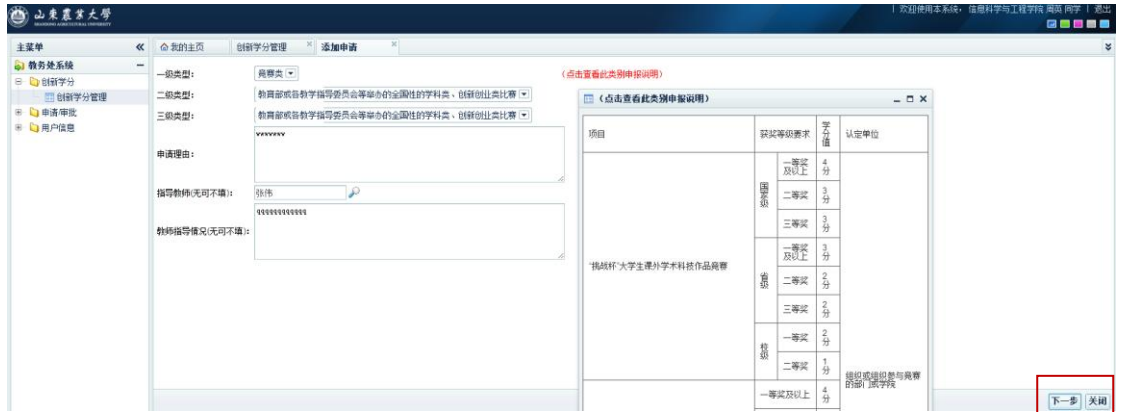

点击"请上传文件",将申报项目的照片、论文、视频等佐证材料上传。上传结束后点击右下角"完 成"。

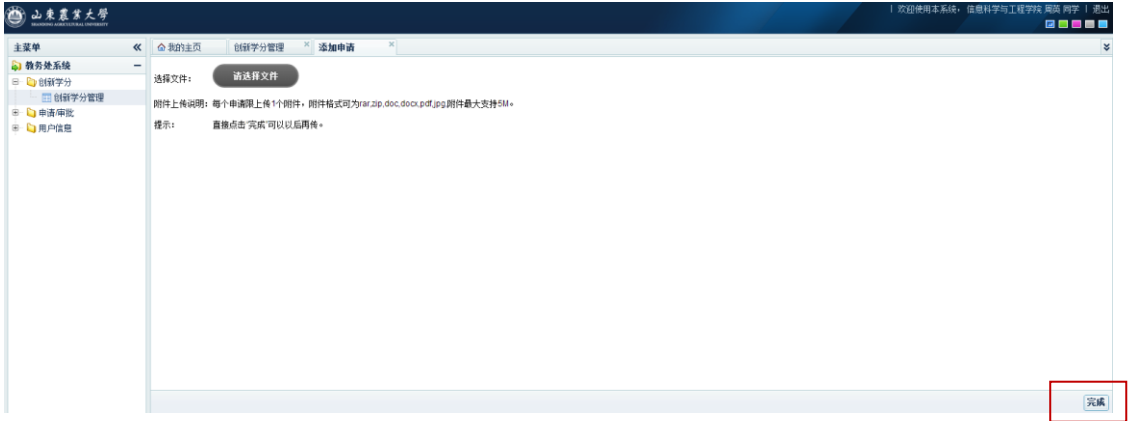

学分申请创建完成,点击"启动申请",完成申请学分环节。(注意:点击启动申请后,申报材料将 不能再进行修改,请认真核对后点击)

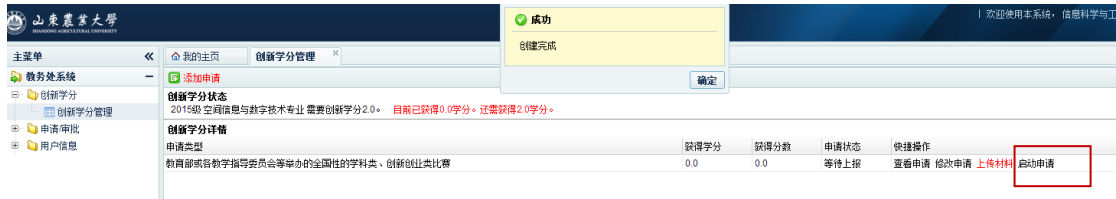

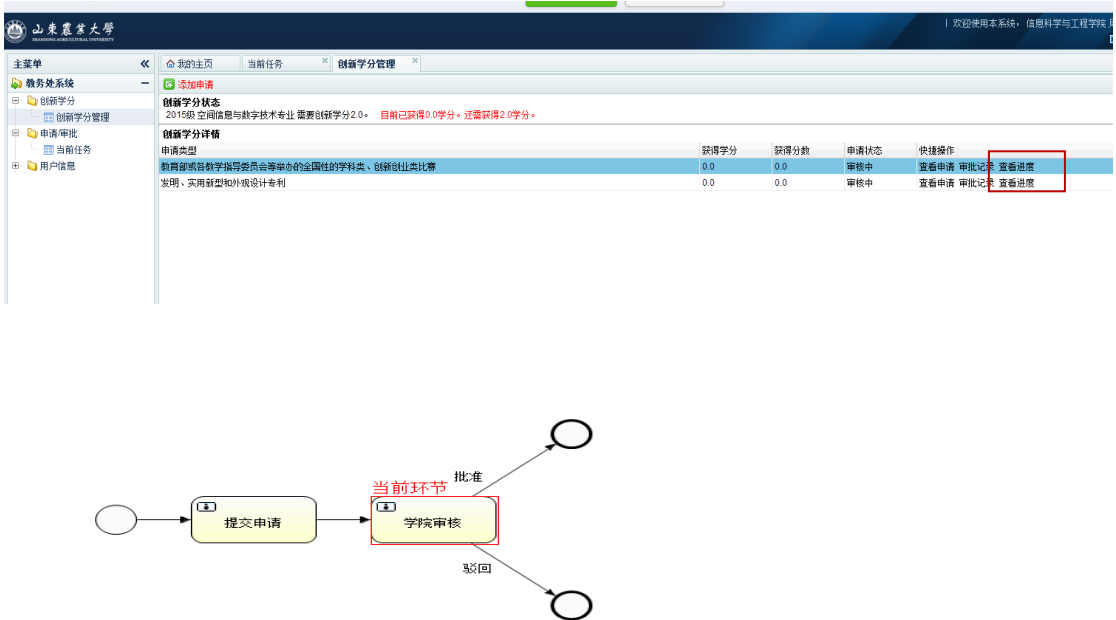

点击左侧任务栏"创新学分管理",点击"查看进度"一栏,可以了解学分认定进展情况

通过学校审核并进行认定学分的,显示绿色,驳回的显示灰色,并提示已获得学分数。